# Creating a Windows IP Printer

# **Software:** Windows XP **Platform:** PC

## Overview

This guide will allow you to expertly add a network printer using Windows XP.

### Process

1. Click the Start menu, select "Printers and Faxes"

#### 2. Click Add a printer.

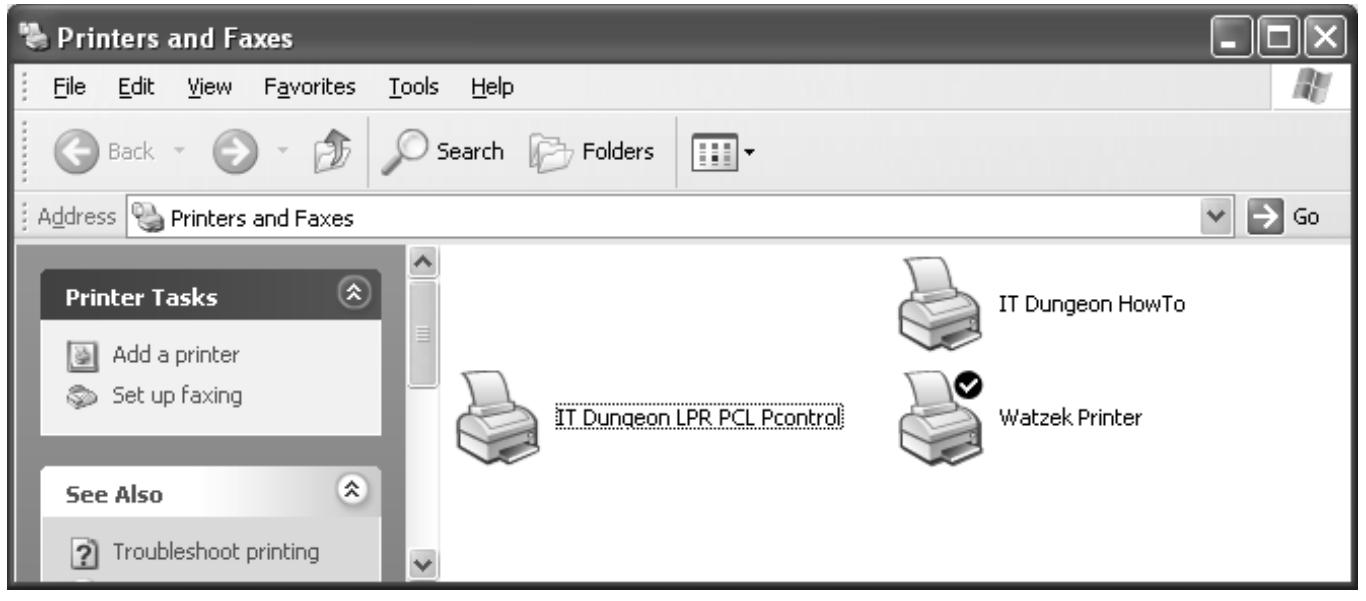

#### 3. Choose "Next"

4. Select the first radio button "Local printer attached to this computer." Deselect "Automatically detect and install my Plug and Play printer." Click "Next".

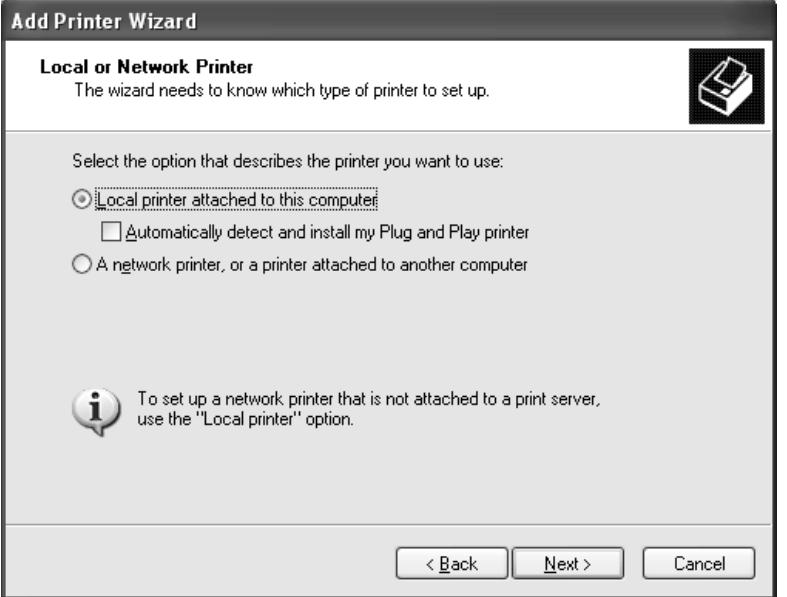

5. Select the lower radio button, "Create a new port: Type of Port:". Select the pull-down menu and choose "Standard TCP/IP Port".

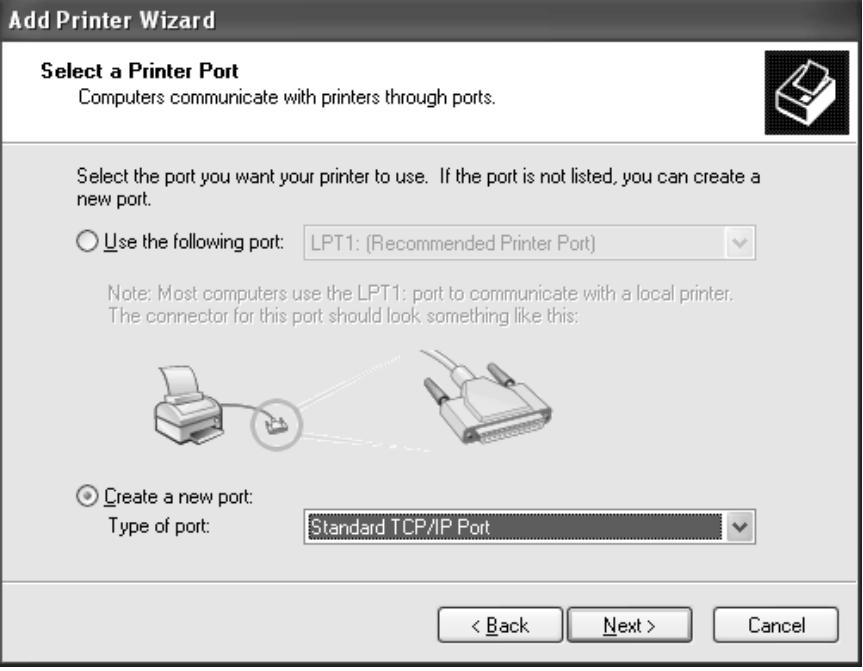

6. You will be greeted with a new window. Click "Next".

7. Enter the IP address of the printer into the Printer Name or IP Address field. The Port Name field should complete itself. You may also enter a more descriptive name into the Port Name field, such as IT Dungeon, if you like. This should not be necessary. Click "Next".

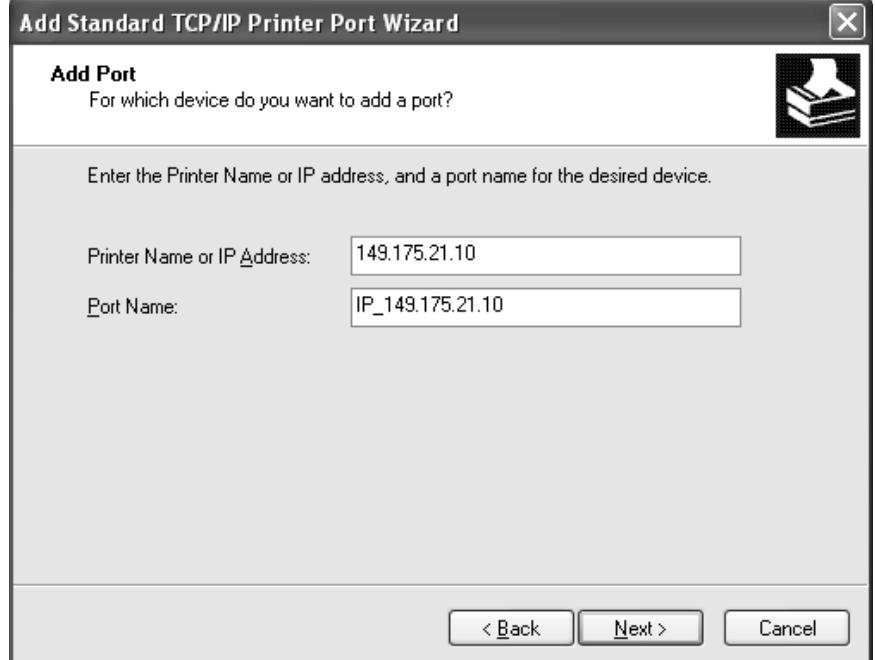

8. Click Finish on the next screen. Your computer will think for a moment.

9. Choose the appropriate driver. First, select the manufacturer on the left and then the printer model on the right. Click "Next".

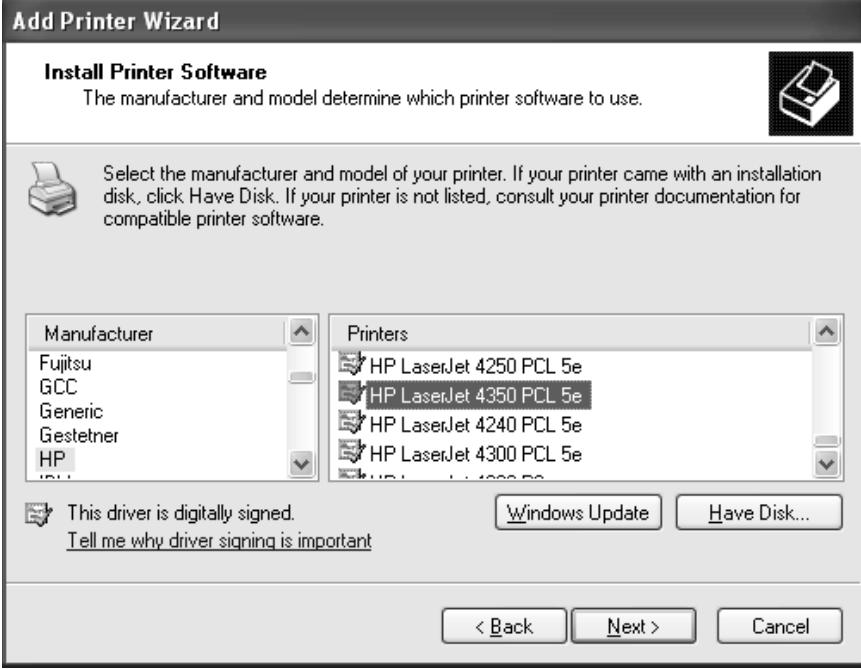

If you do not see the printer driver you need, download it from the manufacturer's website. If you have a choice of drivers from the manufacturer, choose the PCL 5e driver, otherwise choose the PostScript driver. Follow the manufacturer's instruction for installation of the print driver. Once that is finished, click "Have Disk..." and navigate to the location of the print driver.

10. If prompted, choose "Keep Existing Driver". Click "Next".

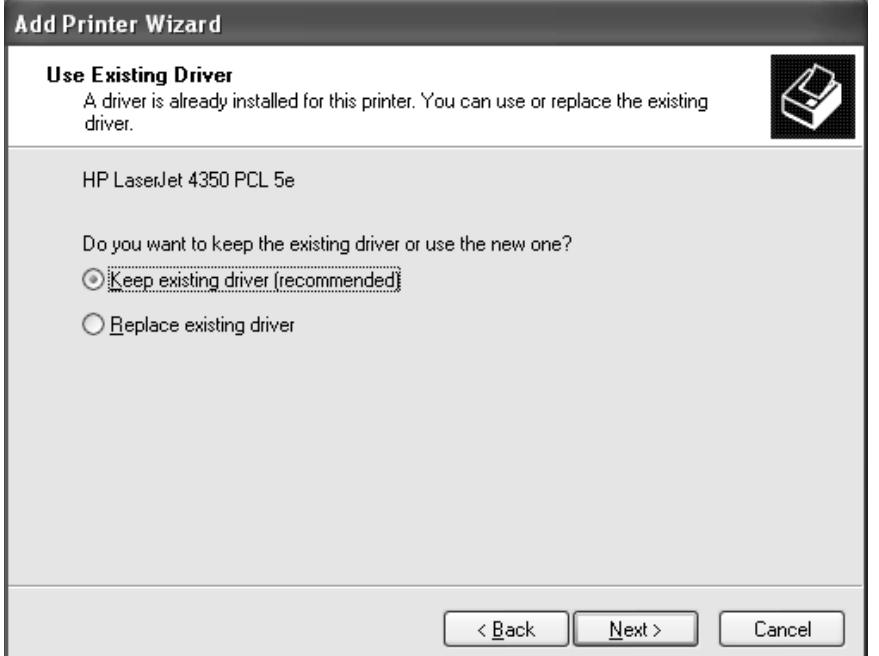

11. Enter a name for your printer. This may be suited to your tastes. If you would like this printer to be your default printer, select "Yes", otherwise select "No". Click "Next".

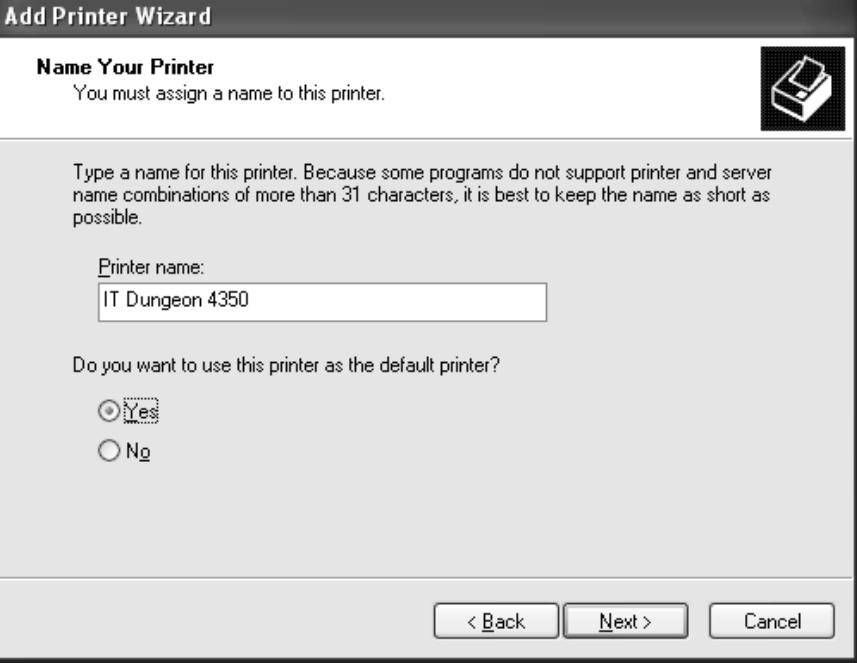

12. You do not want to share your printer. Click "Next".

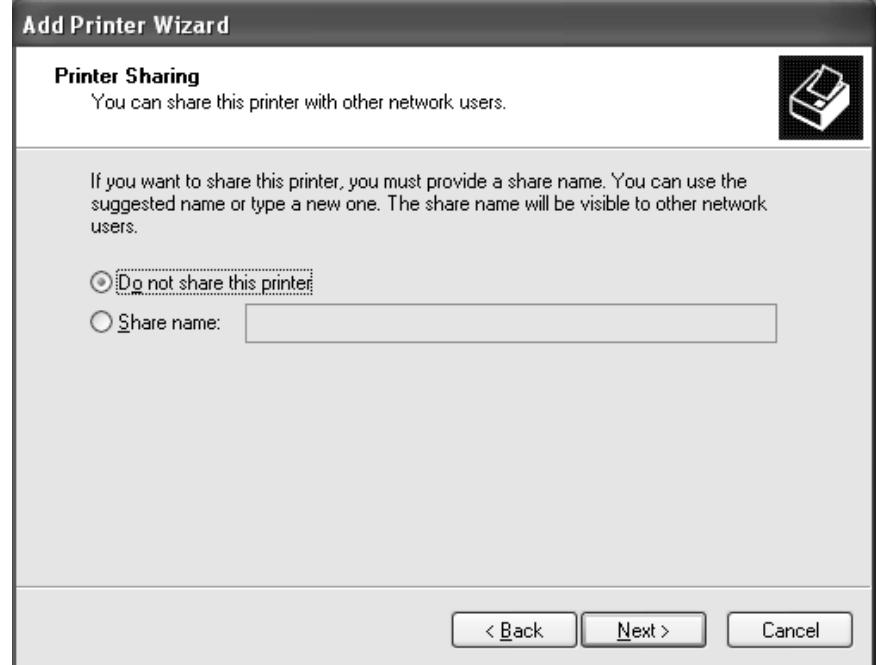

13. It's up to you if you want to print a test page. Since you followed these directions, you probably do not need a test page. Either way, click "Next".

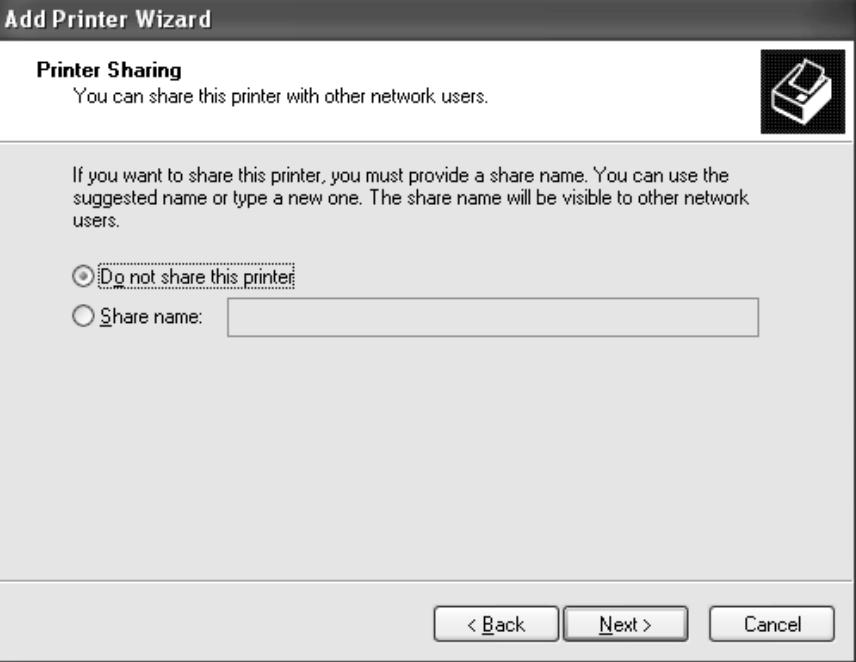

14. Click "Finish". Your computer will think for a moment.

Congratulations, you have created a Windows IP Printer.